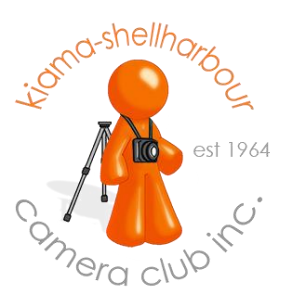

# **Resizing in Photoshop for Projected Image Competitions**

**Option 1: Resizing with "Image Size"**

\*These instructions can also be adapted to be used with Photoshop Elements.

The image Dimensions should **not** exceed **1920 pixels wide x 1200 pixels** high.

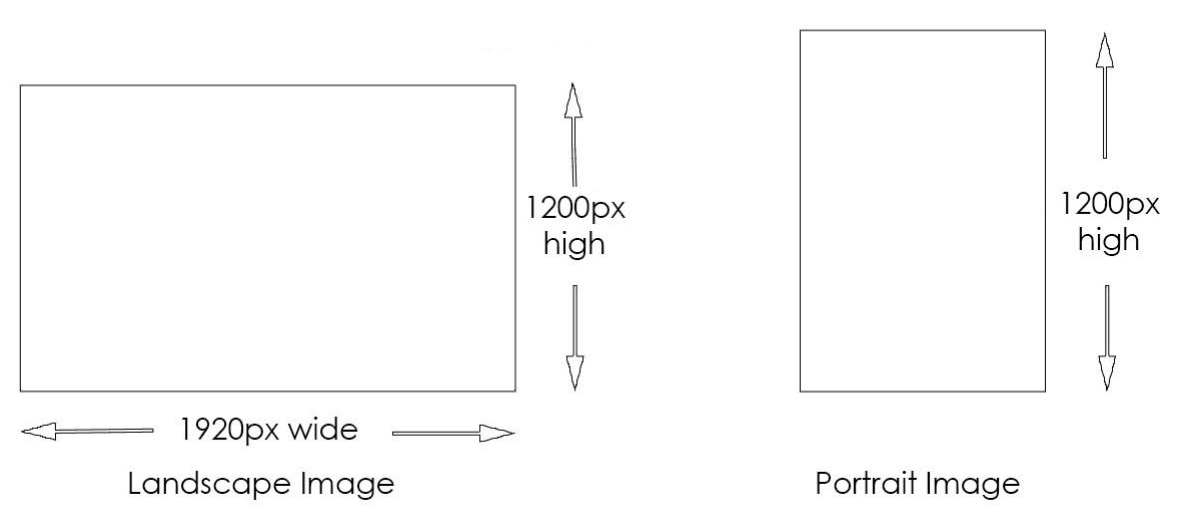

**MAXIMUM SIZES** 

### Maximum height is **1200**px, **NOT** 1920px

**1.** Open your image. Go to "Image – Image Size". In the Image Size window, make sure "Constrain Proportions" and "Resample Image" is ticked. Change only the pixel size, ignore the Document size and Resolution. In the dropdown box at the bottom, select Bicubic Sharper (best for reduction).

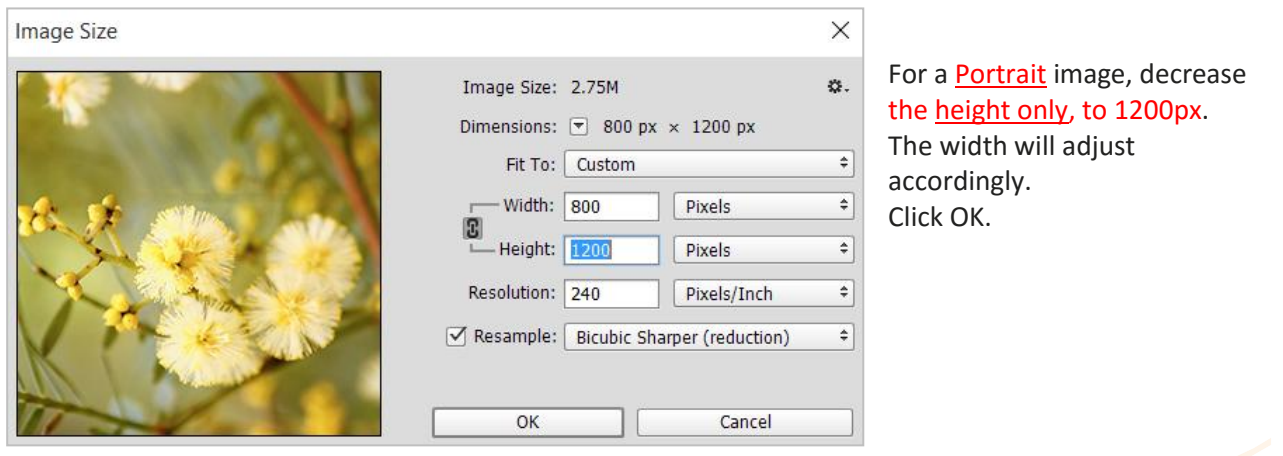

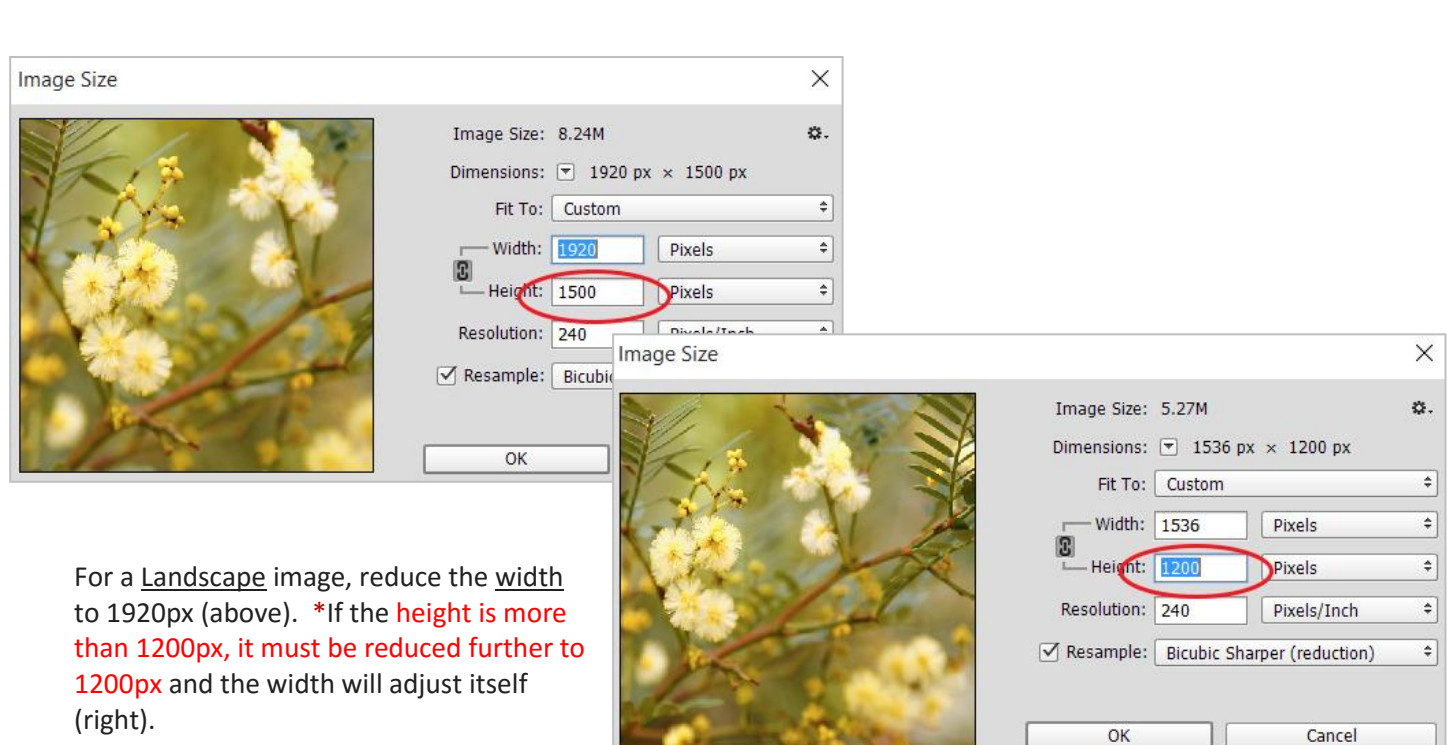

**2.** If you work in a colour space other than sRGB, for example, Adobe RGB or ProPhoto RGB, convert it to sRGB before saving your file. Go to Edit – Convert to Profile

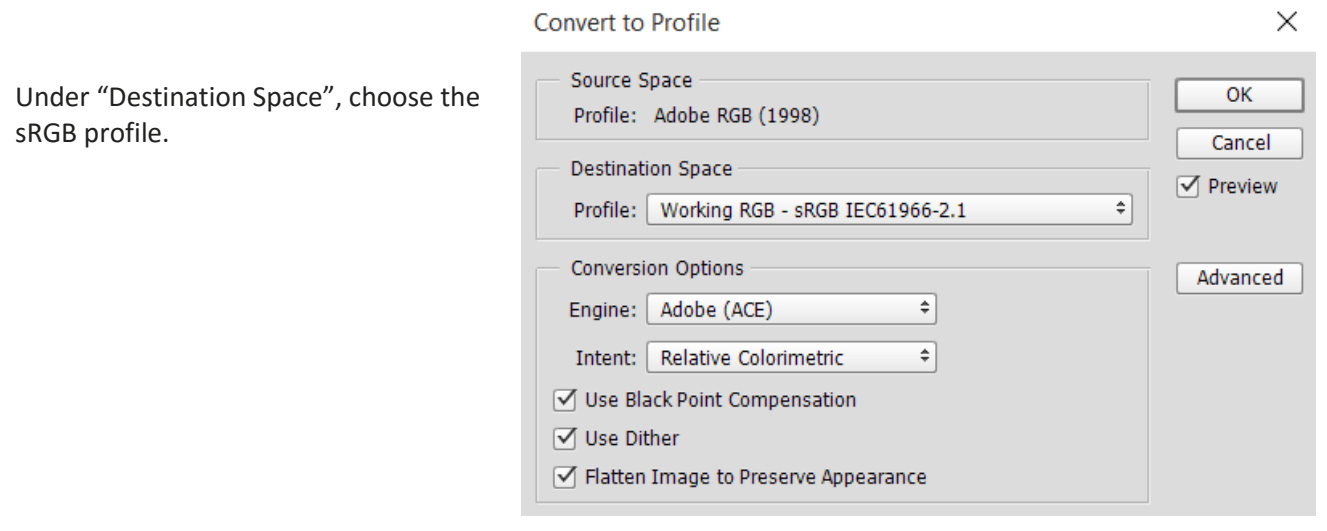

**3.** To save the file, go to "File – **Save As**". In the window that opens, locate the folder where you'll keep your Projected Images. The file should be saved in the following naming convention:

## A or B grade, entrant's name, and image title Eg: A joe smith red door.jpg OR: A j smith winter sunrise.jpg

Please do NOT number your images, eg: A1, A2, A3

Select **jpg** in the "Save as type" box under the file name. Make sure the "ICC Profile is ticked" (right). Click Save.

In the JPG Options window that opens, use the slider to change the size of the file. Start with the slider to the right at 12 and move it to the left until the file size reaches no more than **750kb**. The file size should show either at the right side or bottom of the window, depending on your version of Photoshop.

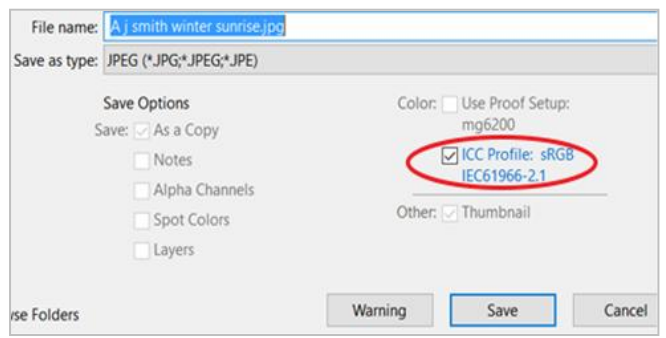

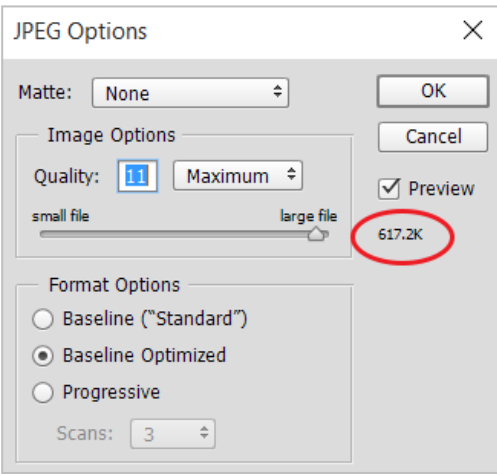

If your image is a 16 bit jpg, you won't be able to preview the image size here.

## **Option 2: Cropping Your Images**

To crop your image, select the crop tool from the tool bar on the left side of the screen.

In the Tools Options Bar, put in the size of the image you want to crop to, for this purpose, 1920px wide by 1200px high and you can choose your resolution.

Landscape:

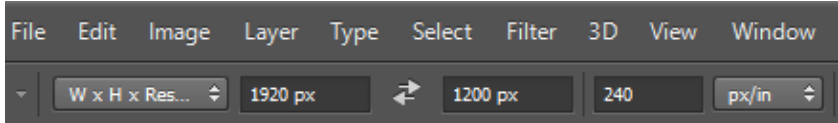

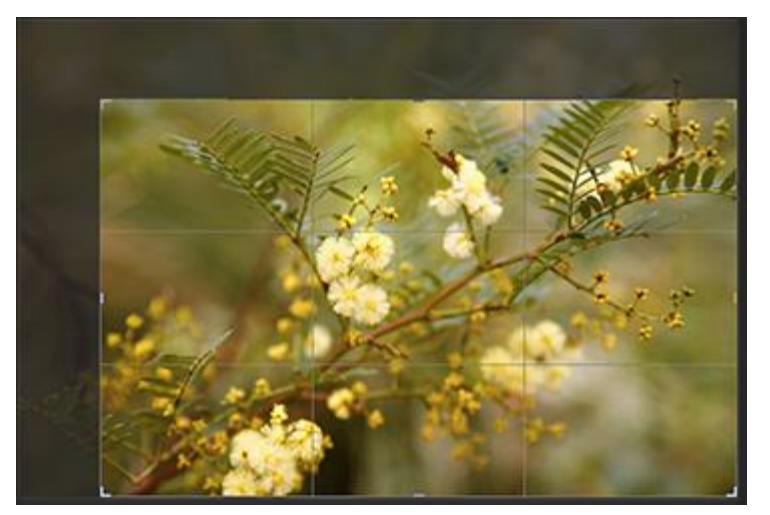

Click and drag your cursor across the image to select the area you want. This will give you a crop that would look approx like this:

The shaded areas will be cropped out of the picture. (1920 x 1200 px).If you want a lesser height, eg: a panorama, leave the height box blank and crop to suit.

### Portrait:

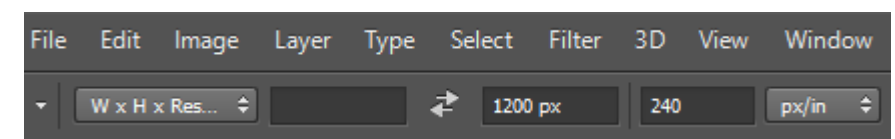

For a portrait image, set the height to 1200px and leave the width blank.

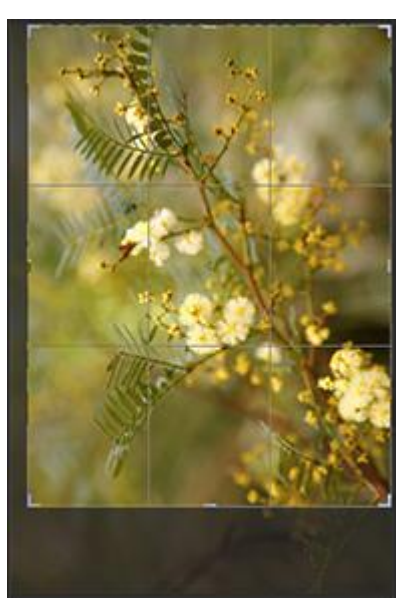

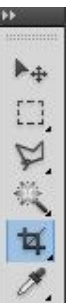

Convert your file to sRGB as above if need. Save Your Image, in the correct manner as above: go to "File – **Save As**".

## **Emailing Your Images**

There are **no** entry forms for PI Competitions. All images are to be emailed to Brian at [kscccomp@bigblue.net.au](mailto:kscccomp@bigblue.net.au) Please **Attach** your images to your email. DO NOT copy and paste them in or insert them. They must be received no later than the closing date on the Program, **correctly sized, otherwise they will not be accepted**. (Please refer to the [Program](http://www.kscameraclub.org/program) for the correct closing dates for entries).

\* Selected images will be archived and will not be used for any purpose without the author's permission.

[Resizing Images In Lightroom](http://photographylife.com/how-to-properly-resize-images-in-lightroom)

#### [Resizing Images In Gimp](http://www.novell.com/coolsolutions/feature/11503.html)

For those who don't have editing software, [FastStone Image Viewer](http://www.faststone.org/) is a **free** program that supports all major graphic formats including Raw files. It has a nice array of features such as image viewing, management, comparison, red-eye removal, resizing, cropping, colour adjustments, slideshow and more. You can down download a tutorial through the help section in the program.

**Please do not email your images from an image program eg: FastStone, Picassa etc. These can resize your image to a smaller size for email.**

[www.kscameraclub.org](http://www.kscameraclub.org/)